## **如何下载销售线索表格线索**

启动销售线索推广活动后,您可以下载销售线索来查看潜在客户的留资信息。

您只有在拥有该账户关联的领英公司主页的管理员权限后,才可以进行下载操作。请参考 文档"如何管理领英主页管理员权限"了解相关信息。

具体下载步骤:

- 1. 进入您领英广告管理平台
- 2. 点击顶部导航栏中的"帐号资料" 标签页, 然后从下拉菜单中选择"销售线索表格"

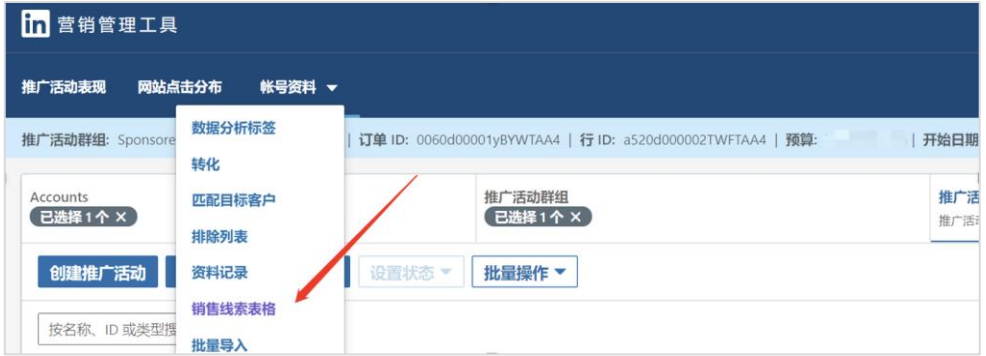

- 3. 点击"时间范围" 下拉箭头,选择需要的"开始日期" 和"结束日期" 。
- 4. 勾选一个或多个需要下载的表单,点击旁边的三个点标识,点击"下载销售线索"按钮, 然后在弹出窗口中点击"下载" 。

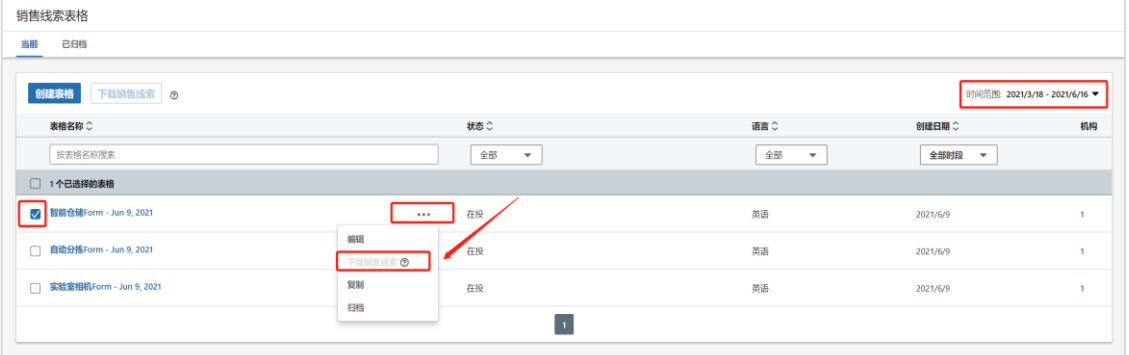

5. 销售线索将下载为 CSV 文件。如果选择了多个销售线索表格, 每个表格将下载一个单 独的 CSV 文件。

温馨提示:

- 根据领英会员隐私政策,所有销售线索表单自收到当天开始只能在领英后台中保存 90 天,过期无法找回,请务必及时操作。
- · 下载的表格中, 在 test lead 一栏, 会显示 ture/false 字符, 其中"false"为非测试线索, 即有效销售线索信息,"ture"为测试线索。